- 1. Applicants are advised not to upload an e-receipt which shows 'PENDING' or 'FAILED' in the status.
- 2. If transaction is 'PENDING' you can check the status of your payment by checking 'Payment History' on SBI Collect OR by following the steps listed in this document.
- 3. In the event an applicant/student has lost or misplaced the e-receipt the same can be generated by following the steps below.

## **"Check Payment History" or "Reprint Receipt"**

## **Note:** It is advisable to use laptop/desktop

1. Go to<https://www.onlinesbi.com/sbicollect/icollecthome.htm>

## 2. Click the checkbox and Proceed

- Bank takes no responsibility in respect of the services provided and User shall not be entitled to make any
- The User shall not publish, display, upload or transmit any information prohibited under Rule 3(2) of the Inf
- In case of non-compliance of the terms and conditions of usage by the User, the Bank has the right to imm Bank and remove the non-compliant information.

**Proceed** 

 $\sqrt{1}$  l nave read and accepted the terms and conditions stated above. (Click Check Box to proceed for payment.)

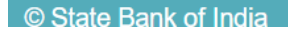

3. Click on **State Bank Collect** at the top left-hand corner

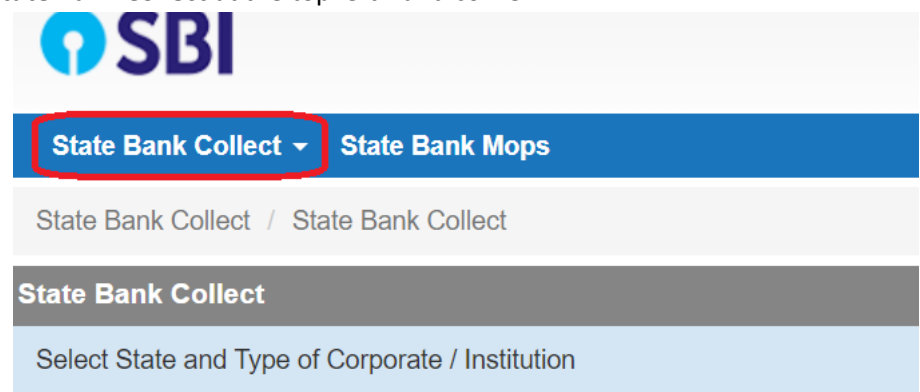

4. Click on "Reprint Remittance Form" to reprint your payment receipt OR "Payment History" to check the status of your transaction.

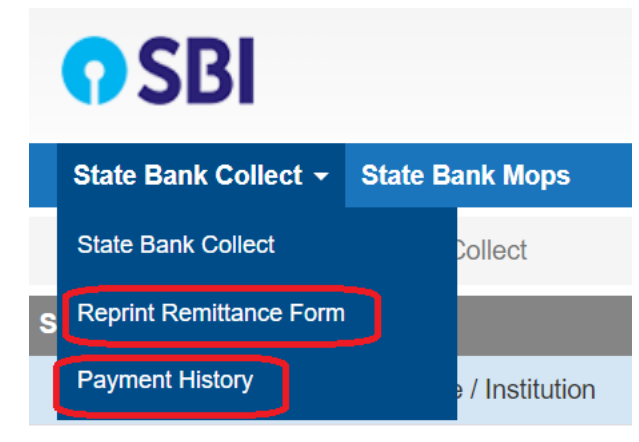

5. Click either **1** or **2** and enter the details entered by you while making the payment and click on "Go" located at the bottom of the page.

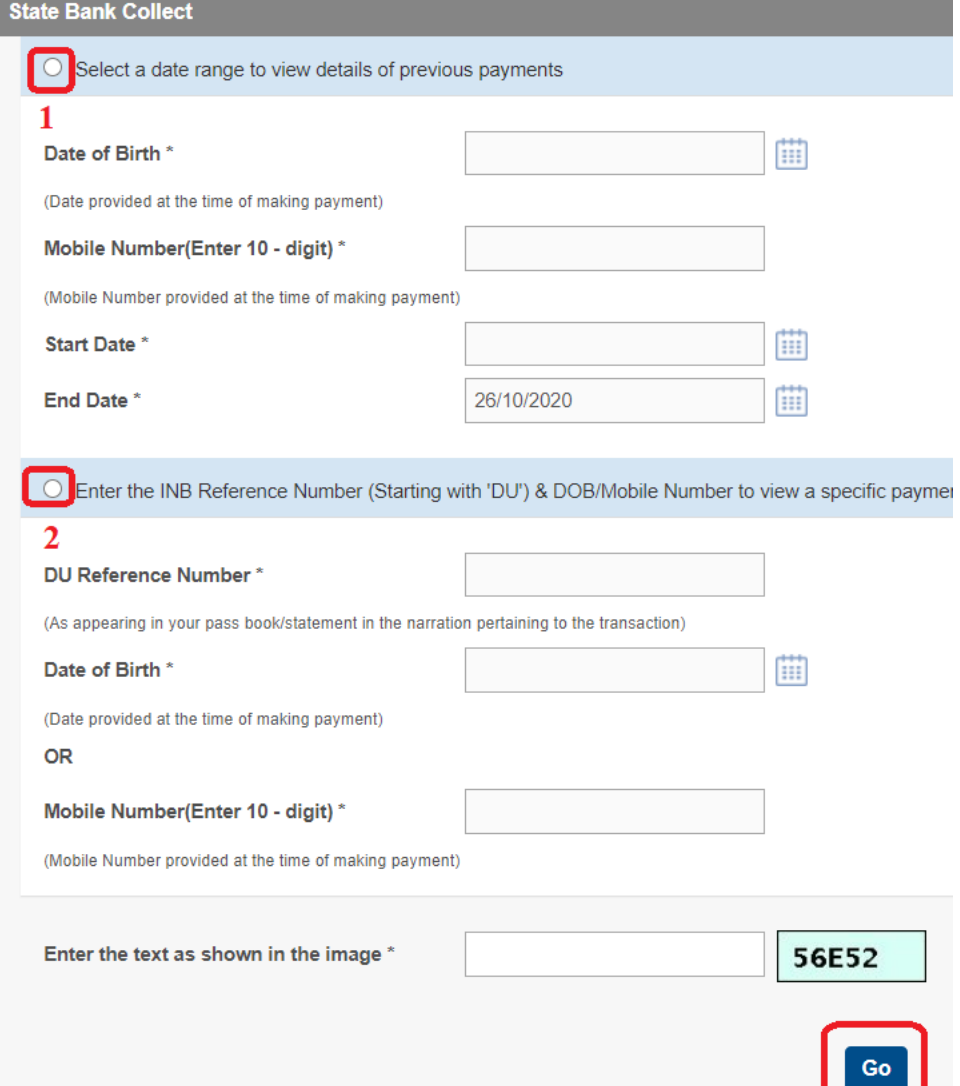

6. If status is FAILED/PENDING/REFUND and amount is not deducted, do the transaction again.